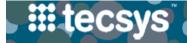

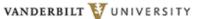

MEDICAL CENTER

- - - - -

## DESKTOP: EMERGENCY CASE CART TEMPLATE

Templates are created ahead of time and then copied to create placeholder cases, which are used for emergency cases.

Follow the steps below to create an emergency case cart template.

| SET TEMPLATE VALUES                                                |  |                                         | <b>##</b> tecsys                                          |                                        |                                                                |                                         |                                                |                                         |
|--------------------------------------------------------------------|--|-----------------------------------------|-----------------------------------------------------------|----------------------------------------|----------------------------------------------------------------|-----------------------------------------|------------------------------------------------|-----------------------------------------|
|                                                                    |  |                                         | Home > Cases > Search                                     |                                        |                                                                |                                         |                                                |                                         |
| 1. After launching the <b>Cases</b> resource, select <b>Create</b> |  |                                         | Cases<br>Search Criteria 🗎 Save Field Values   + More     |                                        |                                                                |                                         |                                                |                                         |
| to begin the template.                                             |  |                                         | Procedure Date                                            |                                        | T T                                                            | Procedure                               |                                                | ₹ Q                                     |
| - ·                                                                |  | Case                                    |                                                           | Y                                      | Status                                                         |                                         | ₹ 8                                            |                                         |
| 2. Enter your <b>Hospital</b> code or search for your              |  | Physician<br>Patient Account ID         |                                                           | ₹ Q<br>₹ 0                             | Created On                                                     |                                         | ~~~~~                                          |                                         |
| hospital by selecting the magnifying glass.                        |  |                                         |                                                           | ~~~~~~~~~~~~~~~~~~~~~~~~~~~~~~~~~~~~~~ | ~~~~~~~~~~~~~~~~~~~~~~~~~~~~~~~~~~~~~~~                        |                                         | Cr                                             | eate                                    |
| 3. Name the Case using the prefix "PB-" to                         |  |                                         |                                                           | ~~~~~                                  | _^^                                                            |                                         |                                                | ~~~~~~~~~~~~~~~~~~~~~~~~~~~~~~~~~~~~~~  |
| differentiate the pre-built template from existing                 |  |                                         | 2 Hospital 101000                                         |                                        |                                                                |                                         |                                                |                                         |
| cases.                                                             |  |                                         | Vanderbilt University Adult Hospital Case PB-APPENDECTOMY |                                        |                                                                |                                         |                                                |                                         |
| 4. Select <b>Continue</b> .                                        |  |                                         | Procedure Date                                            | mm/dd/yyyy                             |                                                                | 💼 hh:mm                                 |                                                | •                                       |
| 5. Name the Procedure using the prefix "PB-" to                    |  |                                         | Planning Rule 1 - Automatic                               |                                        |                                                                |                                         |                                                |                                         |
| differentiate the pre-built template from existing                 |  |                                         |                                                           |                                        |                                                                |                                         |                                                |                                         |
| cases.                                                             |  |                                         | 4 Contin                                                  |                                        | ~~~~~~~~~~~~~~~~~~~~~~~~~~~~~~~~~~~~~~~                        |                                         |                                                |                                         |
|                                                                    |  |                                         | L'                                                        | ~                                      |                                                                |                                         |                                                |                                         |
| 6. Set the <b>Procedure Date</b> to <b>100 years</b> in the        |  | ~~~~~~~~~~~~~~~~~~~~~~~~~~~~~~~~~~~~~~  | ~~~_^~~_                                                  |                                        |                                                                | ~_~~~~~~~~~~~~~~~~~~~~~~~~~~~~~~~~~~~~  | ~~ <u>*</u> ~~~~~~~~~~~~~~~~~~~~~~~~~~~~~~~~~~ |                                         |
| future.                                                            |  |                                         | Procedure                                                 |                                        |                                                                |                                         |                                                | 1                                       |
| 7. Set the <b>Physician</b> field to <b>"EMERG_CART"</b> .         |  |                                         | Multiple Procedures No<br>5 Procedure PB-1000232          |                                        |                                                                |                                         |                                                |                                         |
|                                                                    |  |                                         |                                                           | Procedure Da                           |                                                                |                                         |                                                |                                         |
| 8. Set the Patient Account ID to "EMERG_CART_P".                   |  |                                         | Pre                                                       | eference Card Num                      |                                                                |                                         |                                                |                                         |
| 9. Set the <b>Hold</b> status to <b>"Yes"</b> to prevent the       |  |                                         |                                                           | 7 Physic                               | ian EMERG_C                                                    | CART                                    |                                                |                                         |
| template from being planned and used in error.                     |  |                                         |                                                           | L<br>Ro                                | Jnit                                                           |                                         |                                                |                                         |
|                                                                    |  |                                         | ······                                                    | ~~~~~~~~~~~~~~~~~~~~~~~~~~~~~~~~~~~~~~ | ~~~~~~~~~~~~~~~~~~~~~~~~~~~~~~~~~~~~~~                         | ~~~~~~~~~~~~~~~~~~~~~~~~~~~~~~~~~~~~~~  | ~~~~~~~~~~~~~~~~~~~~~~~~~~~~~~~~~~~~~~~        | ~~~~~~~~~~~~~~~~~~~~~~~~~~~~~~~~~~~~~~  |
| Patient                                                            |  |                                         |                                                           | $\odot$                                | Status                                                         |                                         |                                                | $\odot$                                 |
| 8 Patient Account ID EMERG_CART_P                                  |  |                                         |                                                           | Q                                      |                                                                | Status                                  | Planning in P                                  | rogress                                 |
| Full Name                                                          |  |                                         |                                                           |                                        |                                                                | 9 Hold                                  | Yes                                            | ~                                       |
| Date of Birth                                                      |  |                                         |                                                           |                                        | Pic                                                            | k List Printed                          | No 😑                                           | }                                       |
| 10. Select <b>Save</b> to begin adding items to the                |  |                                         |                                                           |                                        | ~~~~~                                                          | ~~~~~~                                  | ~~~~~~~~~~~~~~~~~~~~~~~~~~~~~~~~~~~~~~~        | ~~~~~~~~~~~~~~~~~~~~~~~~~~~~~~~~~~~~~~~ |
| 5 5                                                                |  |                                         | 10                                                        | }                                      |                                                                |                                         |                                                |                                         |
| template.                                                          |  |                                         |                                                           | }                                      |                                                                |                                         |                                                |                                         |
| 11. In the Case Details section, scan Requested                    |  |                                         |                                                           |                                        |                                                                |                                         |                                                |                                         |
| Items. Case Details                                                |  | ~~~~~~~~~~~~~~~~~~~~~~~~~~~~~~~~~~~~~~~ | *****                                                     | ~~~~~                                  | ~~~~~                                                          |                                         |                                                |                                         |
| 12. Select Add.                                                    |  |                                         | ted Item                                                  |                                        |                                                                |                                         |                                                |                                         |
|                                                                    |  |                                         | ted Item 148373                                           |                                        |                                                                |                                         |                                                | Add                                     |
|                                                                    |  | Input Quantity                          |                                                           |                                        | EA                                                             |                                         |                                                | Q                                       |
|                                                                    |  | ~~~~~~~~~~~~~~~~~~~~~~~~~~~~~~~~~~~~~~~ | Location                                                  | ~~~~~~~~~~~~~~~~~~~~~~~~~~~~~~~~~~~~~~ | ~~ <b>∀</b> ₩ <b>∽_</b> ╱₩~~~~~~~~~~~~~~~~~~~~~~~~~~~~~~~~~~~~ | ~~~~~~~~~~~~~~~~~~~~~~~~~~~~~~~~~~~~~~~ | ~~~~~~~~~~~~~~~~~~~~~~~~~~~~~~~~~~~~~~         | Q                                       |

## **QUESTIONS?**